# **1) Přihlášení do registru ISLPZ**

Registr je dostupný na adrese: https://www.uzis.cz/index.php?pg=registry-sber-dat--registrace-avstup-do-registru.

### - klikněte na tlačítko: *Vstup pro oprávněné uživatele*

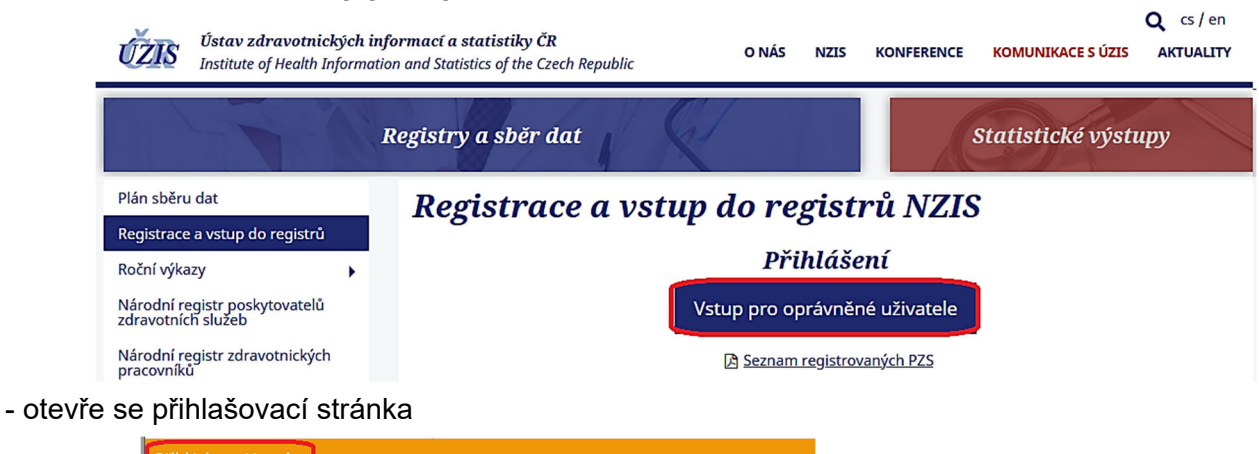

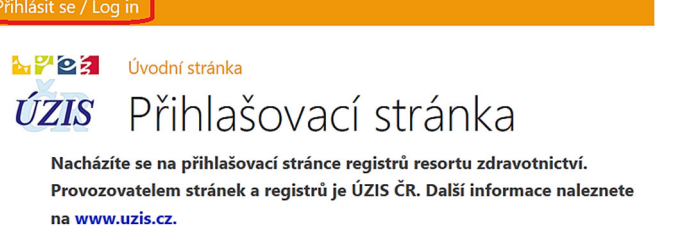

- přihlašte se pomocí uživatelského jména a hesla, které jste obdrželi emailem.

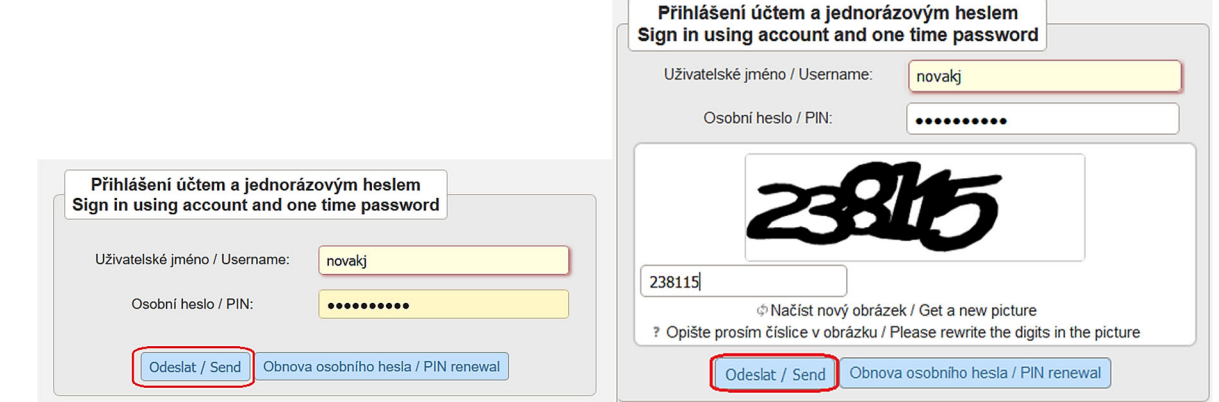

- zadejte jednorázový kód, který jste obdrželi emailem nebo jako SMS na adresu/tel. číslo uvedené při registraci

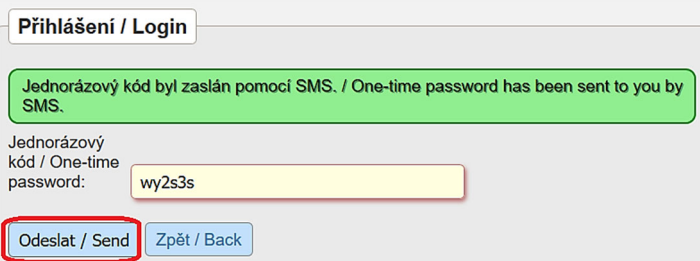

*Poznámka: při prvním přihlášení a pokaždé, je-li zadáno chybné heslo, vyžaduje systém opsat 6 číslic z kontrolního obrázku.* 

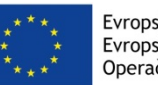

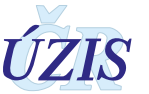

- vyberte registr CUD, který se po úspěšném přihlášení zobrazí na hlavní obrazovce (dashboardu), spolu s ostatními registry, do kterých má uživatel přístup. V rámci Centrálního úložiště dat (CUD) je možné importovat dávku nebo prohlížet odeslané dávky.

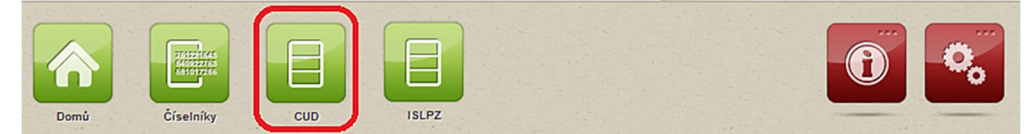

# **2) Import datové dávky**

- klikněte na tlačítko: *Import dávek*

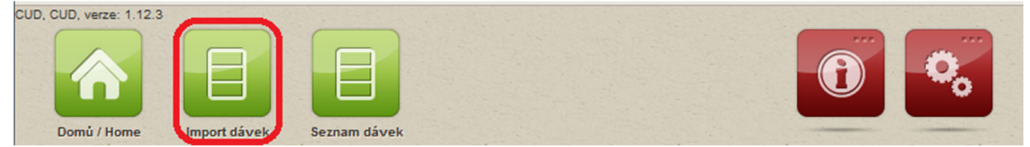

- vyberte soubor (ve formátu .xml) a tlačítkem: *Uložit* jej nahrajte do úložiště.

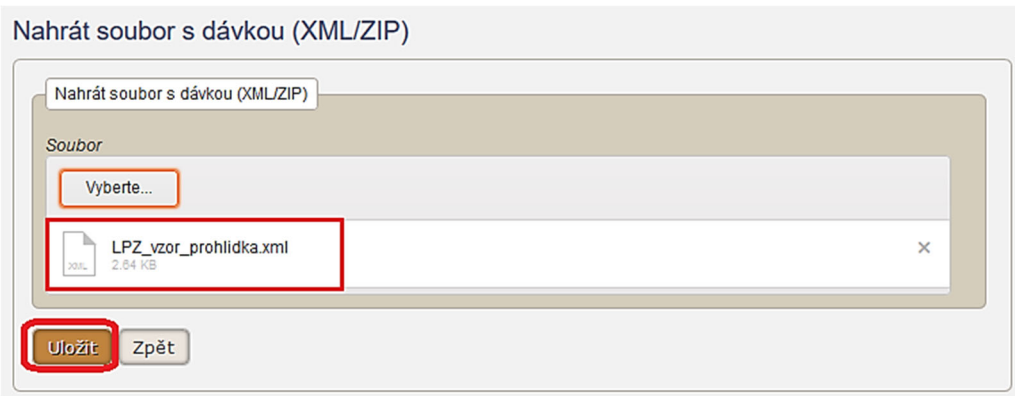

## **3) Prohlížení odeslané dávky**

- klikněte na tlačítko: *Seznam dávek* na hlavní obrazovce CUD
- do zobrazeného filtru zadejte hodnoty pro výběr hledané dávky a klikněte na tlačítko: *Vyhledat*. Seznam Dávek

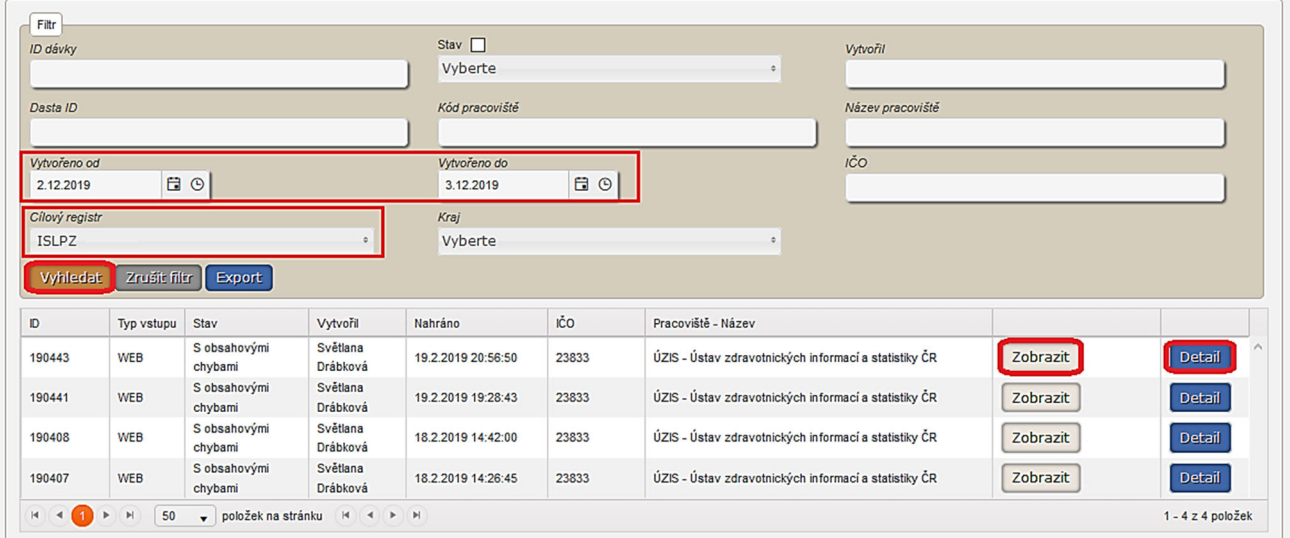

- dávku zobrazte tlačítkem *Zobrazit*

- detailní výsledek kontrol a seznam chyb si zobrazíte tlačítkem: *Detail* 

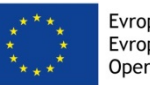

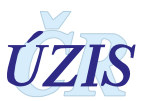

#### *Stručné pokyny k odeslání datové dávky do ISLPZ*

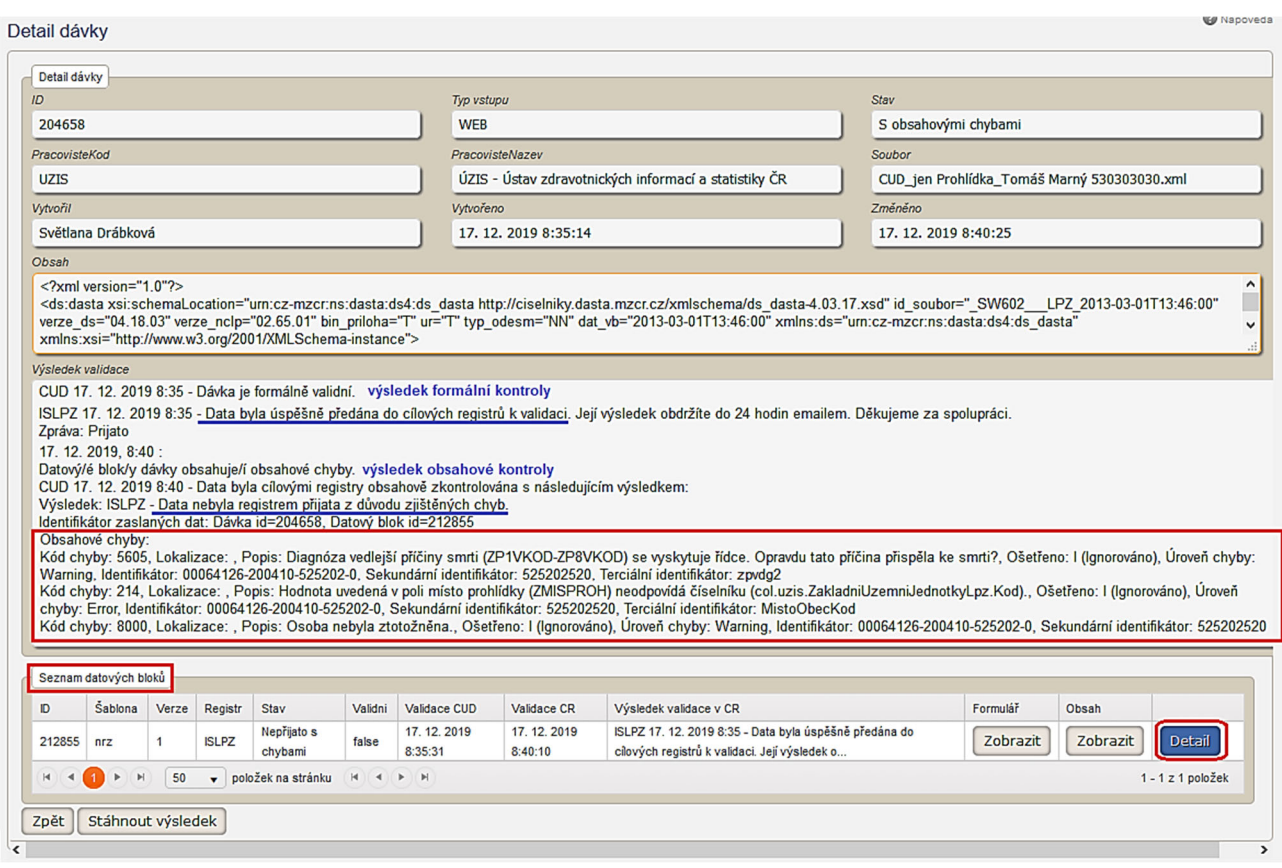

*Poznámka: průběh kontroly vložené dávky* 

- *Při uložení dávky do CUD proběhne formální kontrola, která ověří, zda soubor odpovídá předepsané struktuře (XML schématu).*
- *Po úspěšné formální kontrole je dávka odeslána do cílového registru ISLPZ, kde proběhne obsahová kontrola. Ta ověřuje správnost dat na základě seznamu validací daného registru (přítomnost podmíněně povinných položek, vazby zadaných hodnot aj.). Výsledek kontroly se opět zobrazí v Seznamu dávek, kde si podrobnosti o případné chybě může uživatel zobrazit pomocí tlačítka: Detail. Zároveň bude na emailovou adresu uživatele odeslán email s výsledkem kontroly.*
- *Po každé kontrole na základě výsledku zobrazí aktuální stav dávky v Seznamu dávek. Podrobnosti o stavu dálky a případné chybě může uživatel zobrazit pomocí tlačítka kde si podrobnosti o: Detail. Zároveň bude na emailovou adresu uživatele odeslán email s výsledkem kontroly.*
- *Podrobný popis položek a validací naleznete v kompletní metodice k registru.*

Doporučujeme seznámit se s podrobnou uživatelskou příručkou, uvedenou v kompletní metodice registru ISLPZ (kap. 2). V případě dalších nejasností, kontaktujte helpdesk ÚZIS.

#### **Kontakty:**

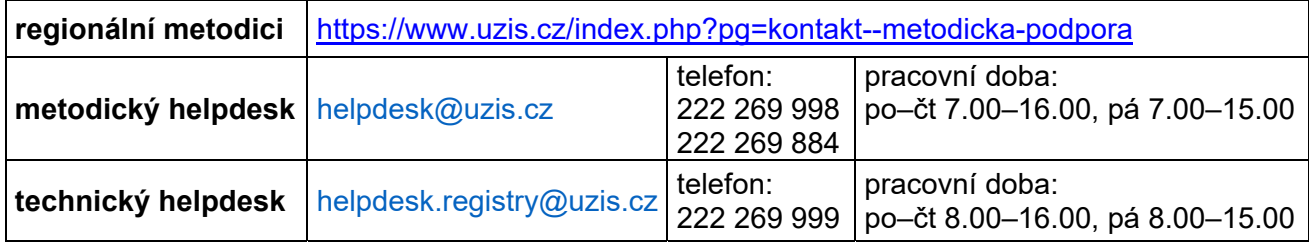

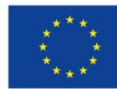

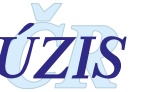